# Job Rework & Review Processes Process Automation

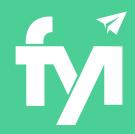

## **About this automation:**

Use this process to auto-create the Tasks required for Job Rework and Review stages, allowing you to cycle through the stages as many times as required until complete.

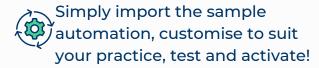

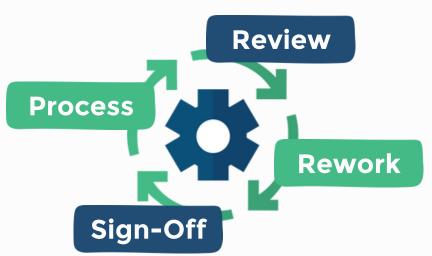

# What's included:

Automation Process Steps

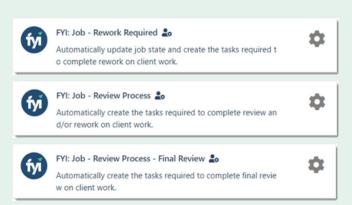

| Step        | Application | Action                                                                                                    |         |
|-------------|-------------|----------------------------------------------------------------------------------------------------|---------|
| H1          | FYI Actions | Stop  • Stop the automation if the filter no longer matches.                                                                                               | Z # B i |
| <b>11</b> 2 | FYI Actions | Create Task  • A task will be created with the subject "Job ready for review"  Notes  Review Task Assignee, consider updating to an appropriate User Role. | C       |
| <b>II</b> 3 | FYI Actions | Execute Process • The "FYI: Job - Rework Required" process will be run                                                                                     | C       |
| <b>II</b> 4 | FYI Actions | Execute Process • The "FYI: Job - Review Process - Final Review" process will be run                                                                       | 医原理     |
| <b>H</b> 5  | FYI Actions | Execute Process • The "FYI: Send for Signing" process will be run                                                                                          | Z D D T |

# **How to import:**

Before you begin - ensure your Jobs Views have been saved.

- Job State Rework
- Job State Review
- Job State Final Review
- Job State Ready to Send

### Step 1 - Save the import file locally

The first step is to download the zip file provided in FYI's help centre.

Simply save the file locally, for example, in your Windows Explorer Downloads folder. You do not need to extract the files.

#### Home Clients • Jobs • Tasks • Documents • Automation • Knowledge Practice Jobs × Ø -Client ☐ Wilma Harris Zions Bancorporation Virtual CEO - Sentember 202 ☐ In Progress ☐ Tesoro Corporation lune 2022 BAS Pending Clie ☐ Harris Family Trust 2023 ITR ☐ Harris Family Trust June 2023 BAS

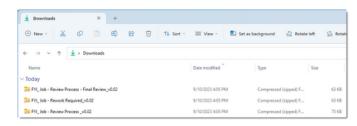

### Step 2 - Import the files into FYI

Navigate to the Automations screen and click the Import button on the right-hand side of the screen.

Locate and select your saved "Job Process" files and click **Open** to import the automation.

You can also drag and drop the zip file to the Automation list view.

The Process and Templates will be imported into FYI.

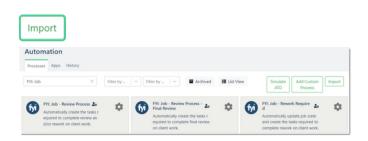

### **Step 3 - Review the process**

Edit and Review Each Process & Process Step

These processes use the custom views you created.

- Update the Filter and select your corresponding custom view
- Review the owner
- Review and update each process step. Specific comments have been added to the steps where action is required. These will display in blue.

Consider the trigger Process for the Job - Review Process automation and add the Execute Process step into that process, ensure you enable the 'additional filter' for the step - refer to the help article for more.

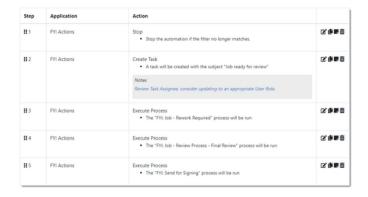

# **Step 4 - Test and run the automation**

You can test a Manual Custom Process directly from the Process itself and this can be done while the Process is still "Draft".

Click the Test button to display a list of the Jobs based on the Filter that has been selected.

From the Select Test, search and select a specific client to run the test for and select Run Test.

When ready, set the **Status** to Active. Note: Execute Process Steps will require the corresponding process to be Active in order to activate the process.

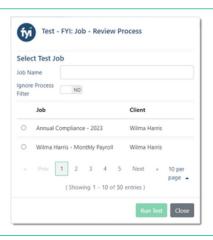